## 製品保証登録システム (会員サイト) の操作方法②

本マニュアルは、お客様自身で製品保証登録システム(以下会員サイトといいます)にて会員登録および保証申請を行い、 保証書をダウンロードする⽅法を説明するものです。

会員登録から保証書ダウンロードまでの主な流れは以下となります。

- (1)ログイン画⾯から「新規会員登録申込」を押して会員登録します。すでに会員登録済みの⽅は、メールアドレスとパスワードを ⼊⼒してログインします。
- (2)必要事項を⼊⼒して会員登録する。
- (3)保証書発⾏のための保証申請をする。
- (4)保証書のダウンロードをする。

注意事項

①延長保証サービス対象機種のみ申請ができます。メーカー保証の保証書は発行できません。

②延長保証サービス対象機種の確認は、当社のカタログまたは、当社HPの商品情報検索(商品データベース)で確認するこ とができます。対象機種は以下のようなマークが表⽰されています。

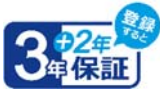

- 3登録・申請された形名ごとに一つの保証書の発行となります。申請する機種が複数ある場合は、1形名ごとに登録・申請をし てください。 登録・申請する機種が多数ある場合は、販売店(⼯事店)にご相談いただき、東芝ライテック㈱の営業担当に 保証書発⾏のための登録を依頼することをお薦めします。(お客様は会員登録が必要となります。)
- ④会員サイトから申請状況などのメールが届きます。(メールアドレス「pwms@tlt.co.jp」)メールが受信できるように準備をお 願いします。

⑤会員サイトから退会したい場合は、「18.退会について」を参照してください。

- ⑥会員サイトの会員情報やパスワードの変更を⾏いたい場合は、「19.会員情報の変更およびパスワード変更」を参照してくだ さい。
- 1. 会員サイトヘアクセスする。

当社のホームページ(以下HPといいます)から、製品保証登録システムにアクセスします。初めてご使用になられる方は、 「新規会員登録申込」を押して進んでください。

すでに会員登録済みの方は、登録したメールアドレスとパスワードを入力してログインして、「11.」に進んでください。

パスワードを忘れてしまった方は、パスワードをお忘れの方を押して、パスワードの再設定をしてください。

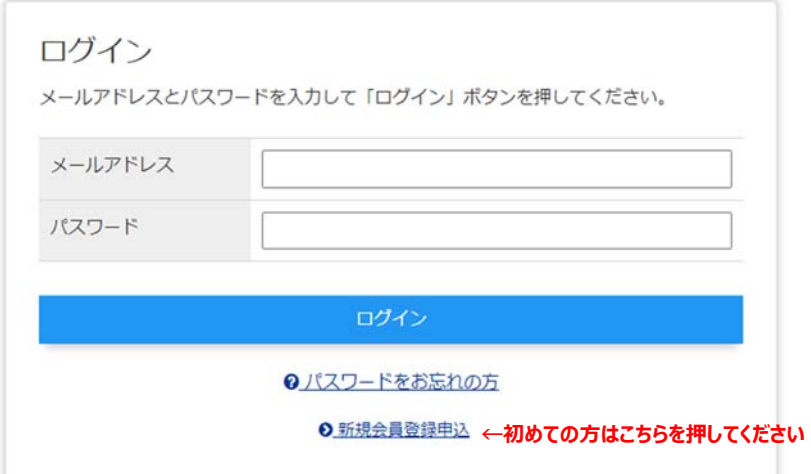

2.メールアドレス(会員ID)を登録する。

メールアドレスを入力して「確認」ボタンを押してください。 このメールアドレスがユーザー IDとなり、これ以降の手続きのメー ルがこのアドレスに届きます。

お客様がメールを受信できるメールアドレスで登録をお願いします。

送信されるメールのアドレスは、「pwms@tlt.co.jp」 となります。受信できるように準備をお願いします。

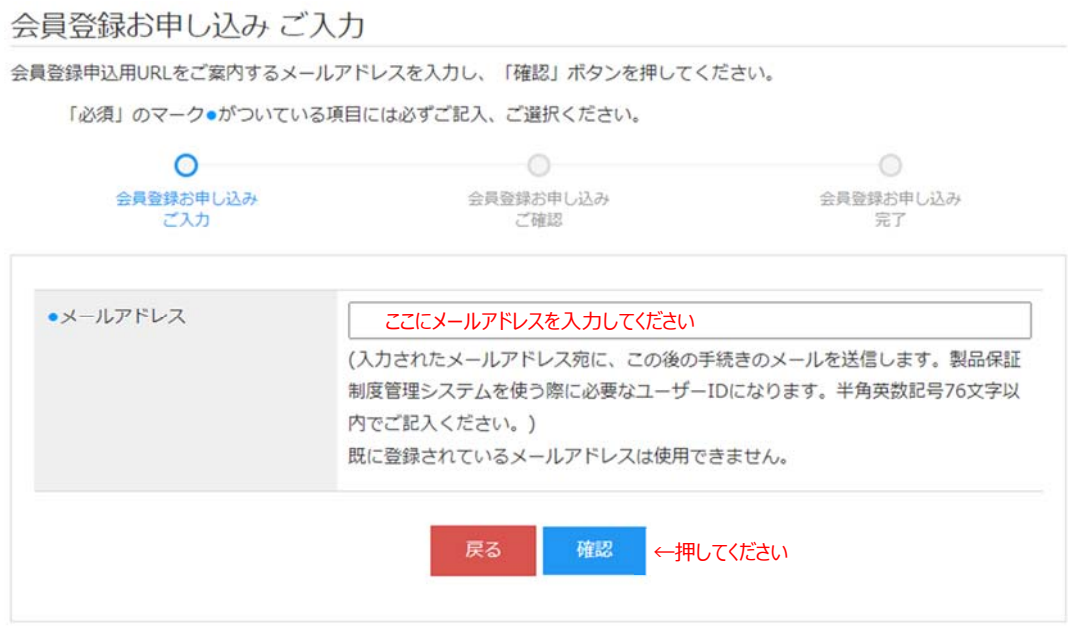

3. メールアドレスに間違いがないことを確認して「送信 |ボタンを押す。

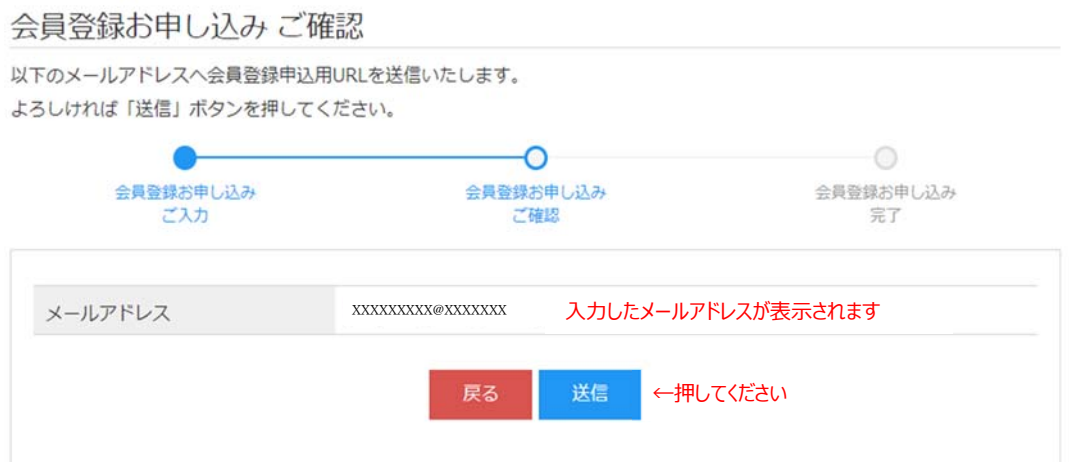

4. 会員登録お申し込みが完了し、登録されたメールアドレスに会員申込用のメールが届く。

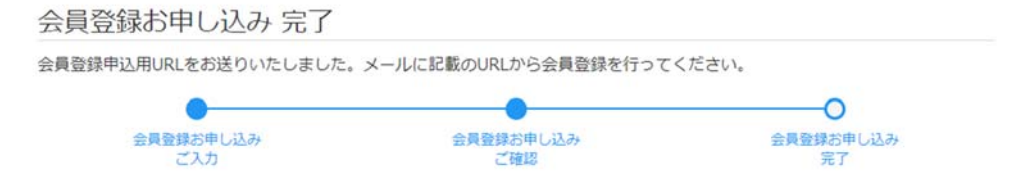

5. 届いたメールの「会員登録申込用URL」のリンクをクリックする。

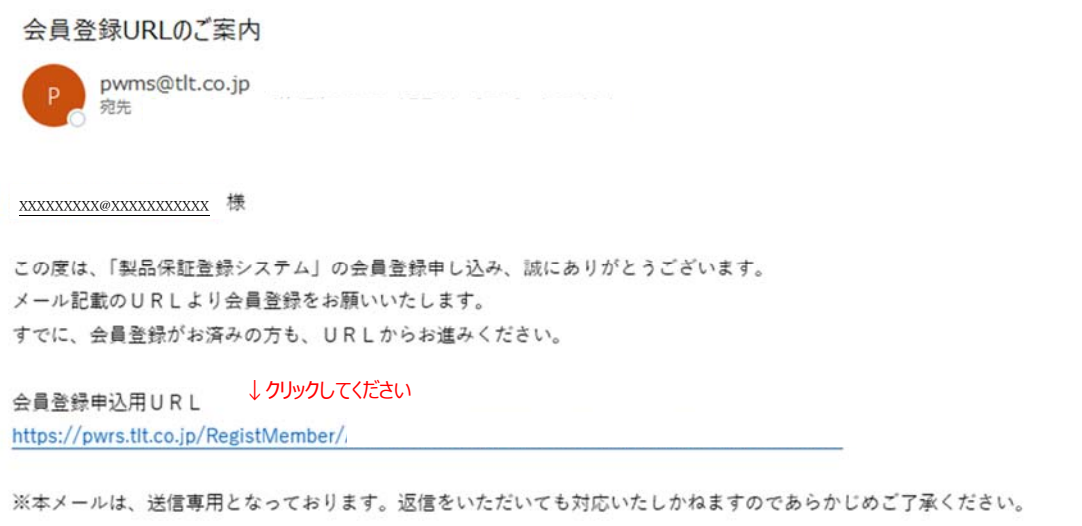

6. 会員サイトが開き、利用規約の確認をする。 会員サイトを利用するにあたっての利用規約が表示されます。 利用規約の内容を最後までお読みいただき、同意される場合は、「利用規約を確認しました」にチェックを入れてください。 その後「同意する」ボタンを押してください。

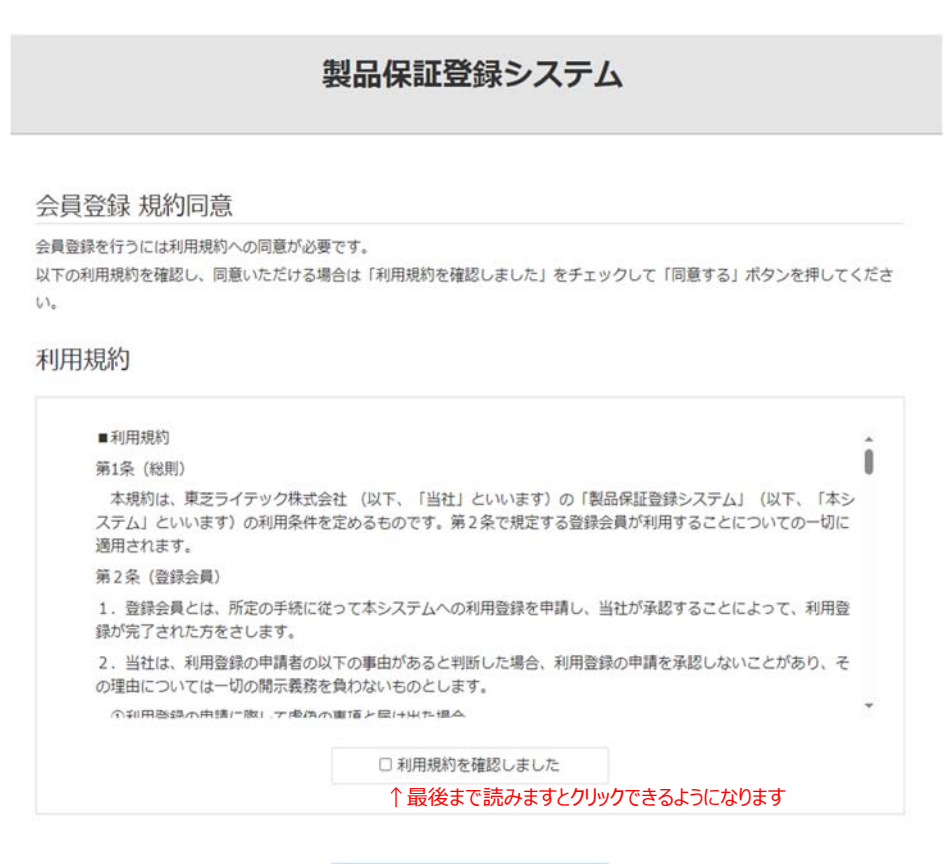

←押してください

## 7. 会員情報を入力する。

心要事項を入力して、「登録ボタン」を押してください。(初回のみの登録となります。)

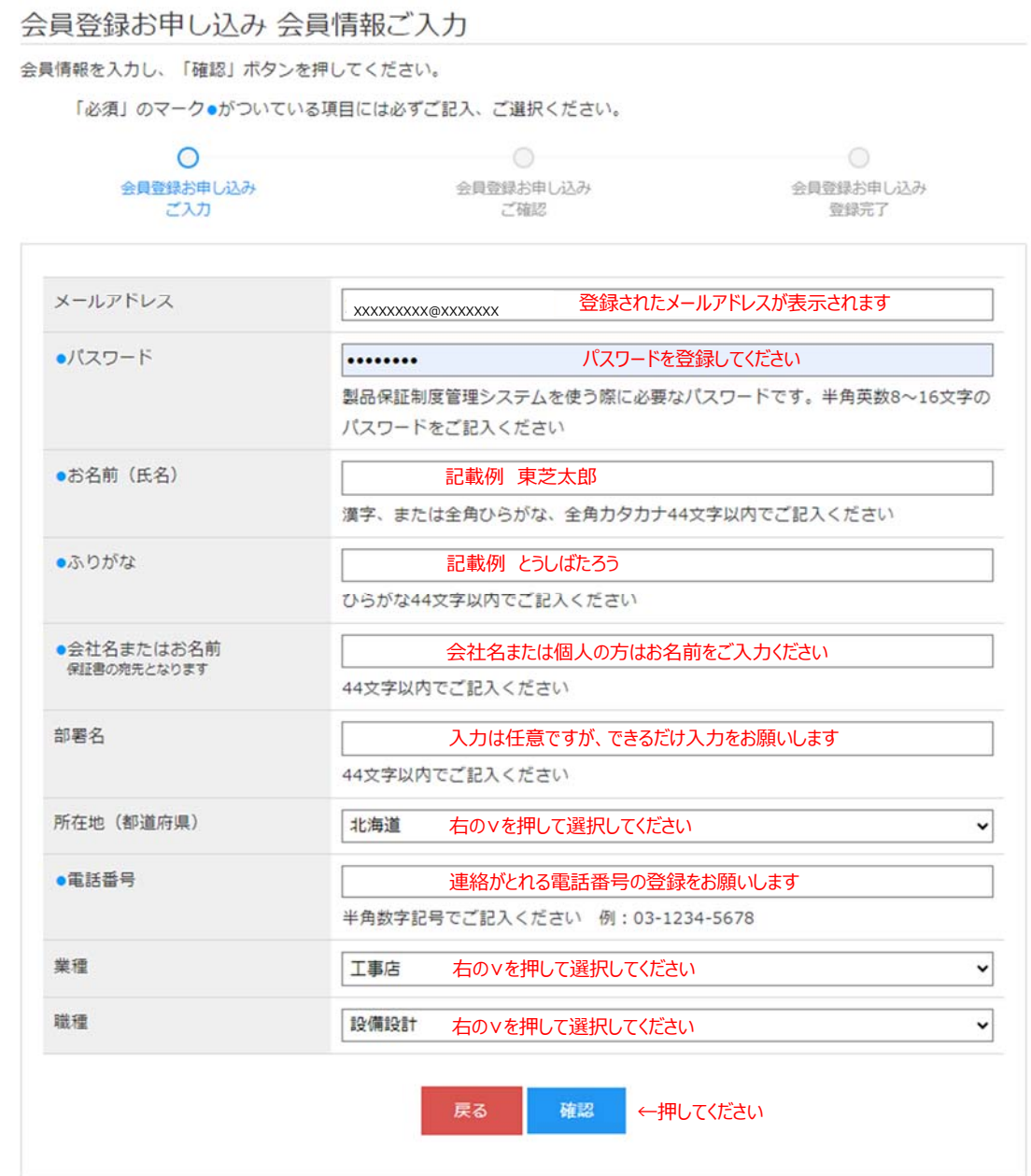

8. 確認画面の内容を確認し、問題なければ「登録」ボタンを押す。

9.会員登録お申し込み 登録完了。

引き続き、保証書の発行申請を行います。 「ログイン画面へ」のボタンを押してください。

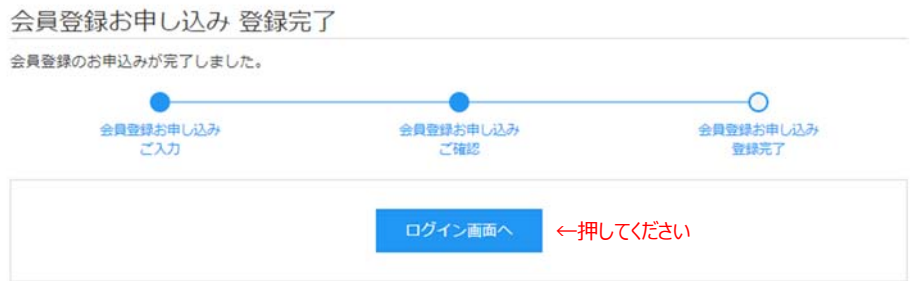

 会員登録が完了すると、登録されたメールアドレスにお知らせのメールが届きます。 ログイン ID、パスワードが記載されていますので、管理には十分気を付けてください。

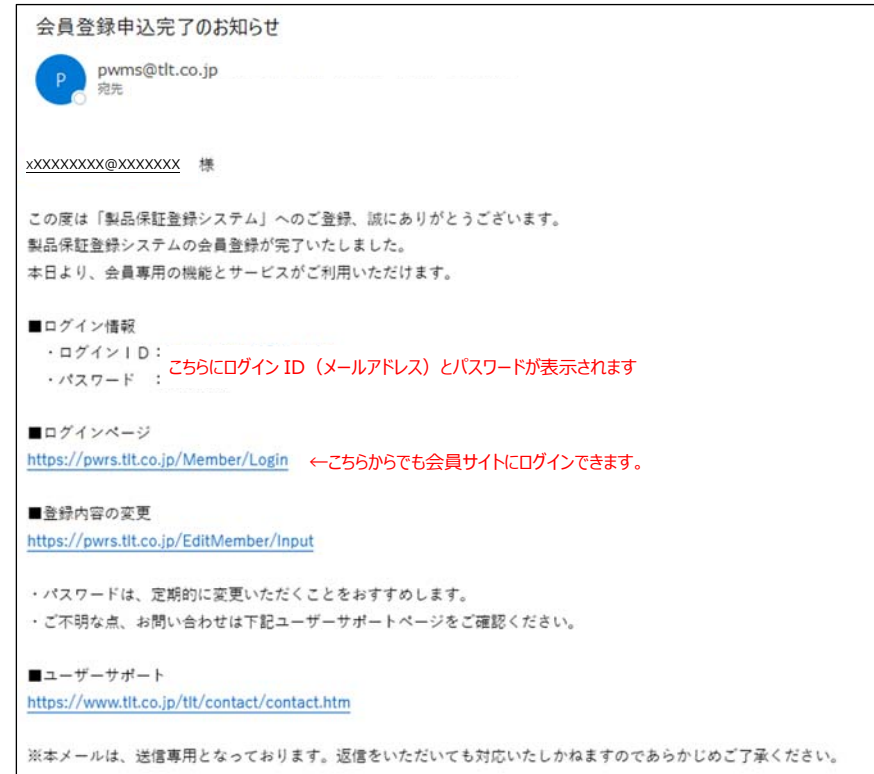

10. ログイン画面から、メールアドレスとパスワードを入力して、ログインする。 ※メールアドレスとパスワードが入力されている場合があります。

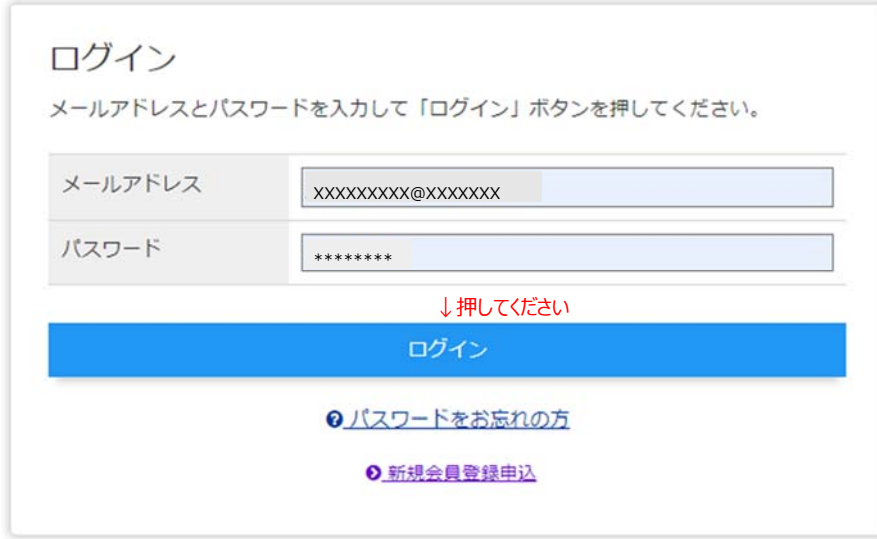

11. メインメニューが表示され、「保証申請」ボタンを選択して押す。

保証書を発⾏するために、保証申請を⾏います。 保証メニューの「保証申請」を押してください。

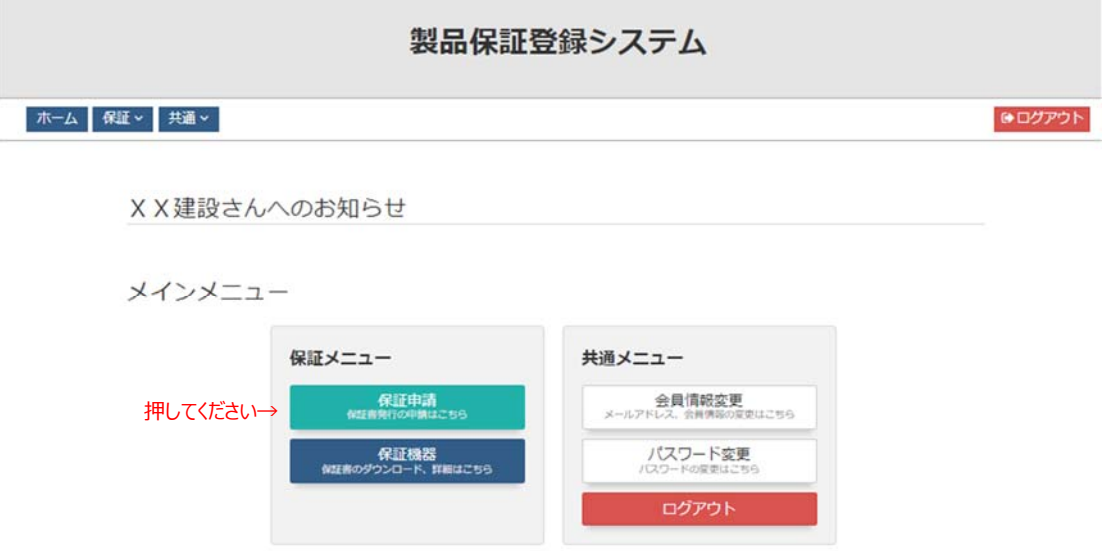

12. 保証申請 一覧が開き、「新規申請はこちらから」を押す。

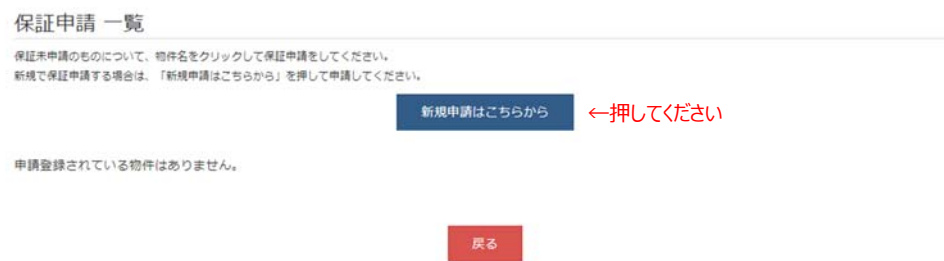

13. 保証申請の利用規約を確認する。

利用規約の内容を最後までお読みいただき、同意される場合は、「利用規約を確認しました」にチェックを入れてください。 その後「同意する」ボタンを押してください。

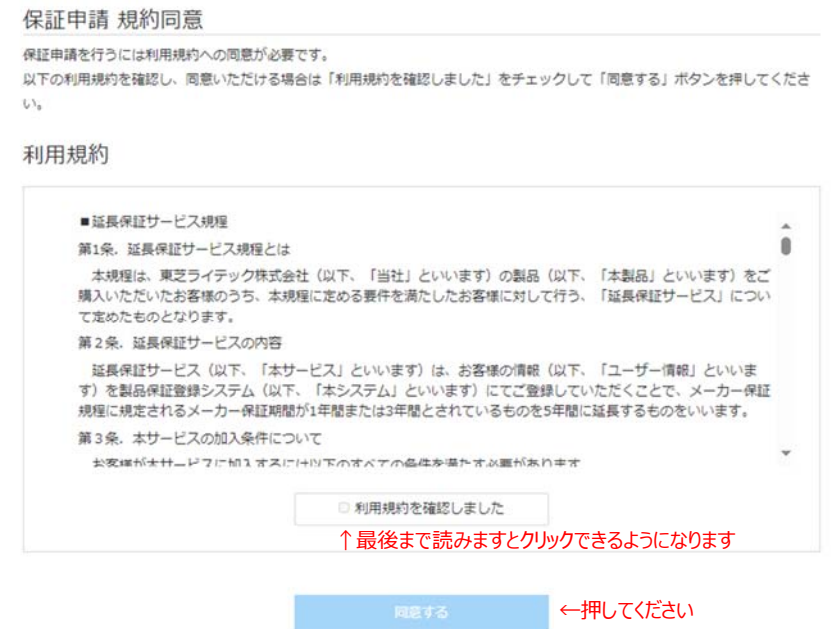

- 14. 保証を申請する機種の登録を行う。
	- ・申請は、形名ごとの登録となります。複数の形名を登録する場合は、1形名ごとに登録をしてください。 保証書は、1形名ごとに発行されます。
	- ・申請できるのは、「延⻑保証サービス」のものとなります。メーカー保証の保証書の申請はできません。 入力後、「確認」ボタンを押してください。

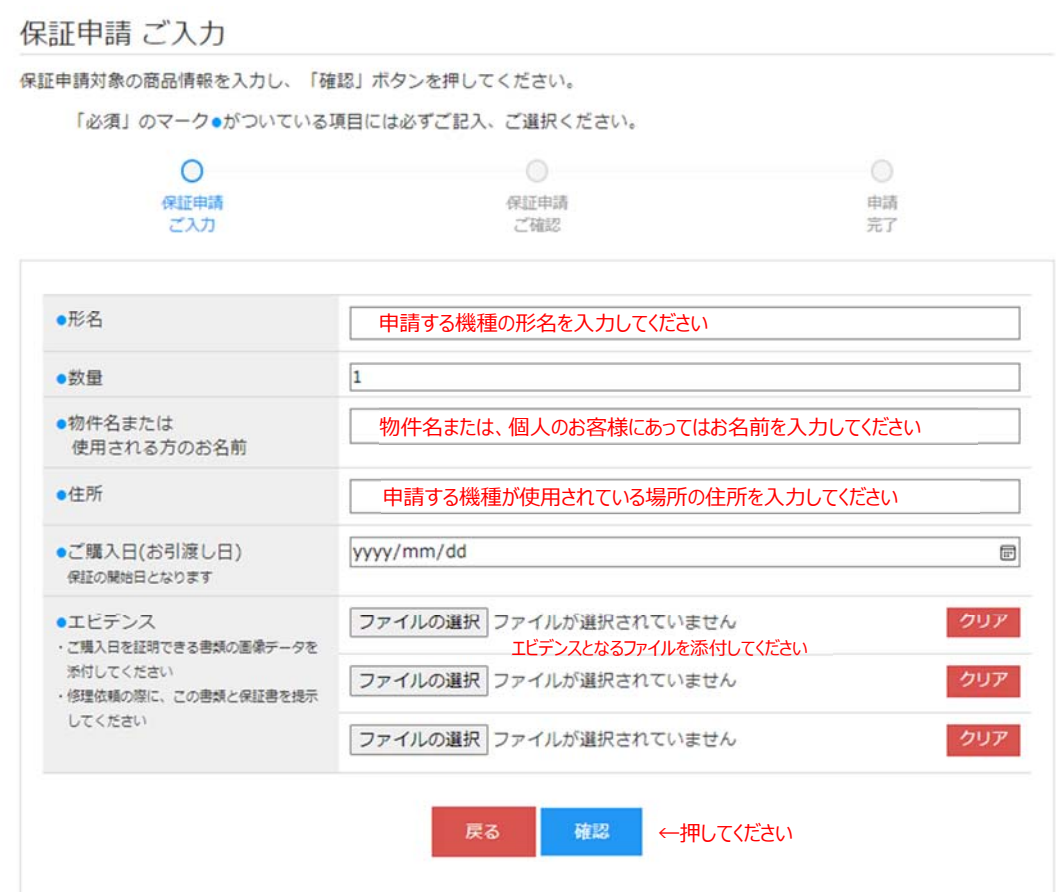

※延長保証サービスの対象外の機種を入力した場合、以下のような表示がでます。 対象機種以外の申請はできません。

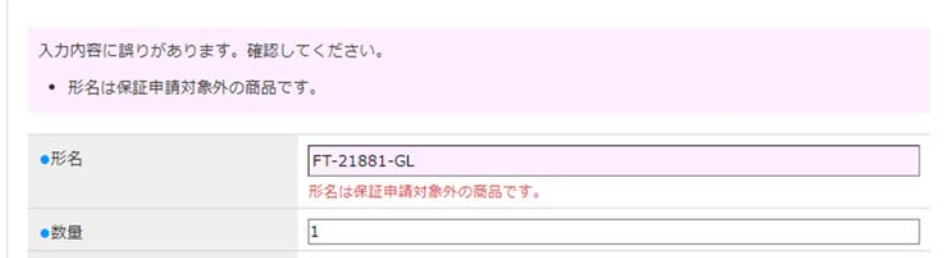

### 15.保証申請の確認画⾯が開く。

申請内容を確認して、間違いがなければ「申請」ボタンを押してください。

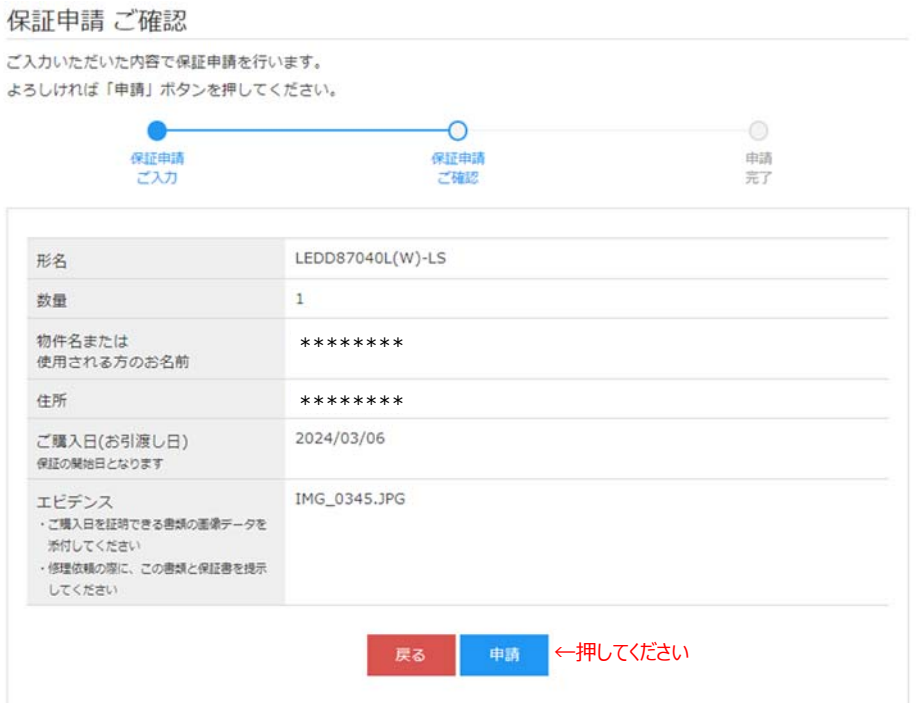

### 16.保証申請の完了画⾯が開く。

「メインメニューへ」ボタンを押してメインニューに戻り、保証書のダウンロードに進みます。

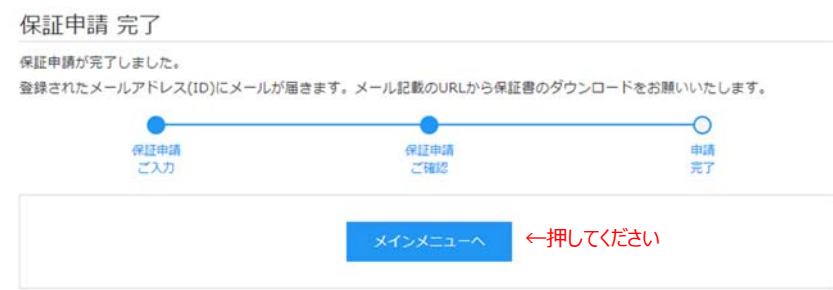

 登録されたメールアドレスに、保証書発⾏完了のお知らせメールが届きます。 このメールからも会員サイトにログインができます。

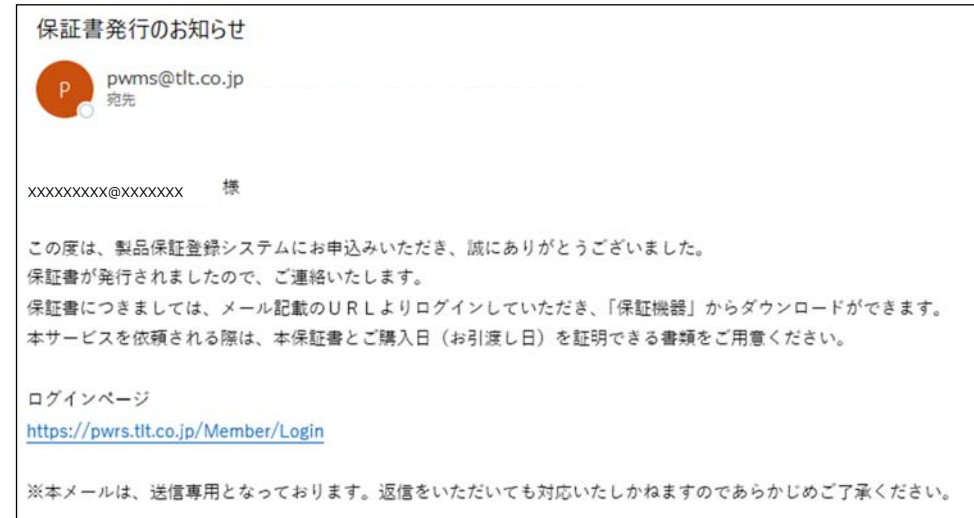

#### 17. メインメニューの「保証機器」ボタンを押す。

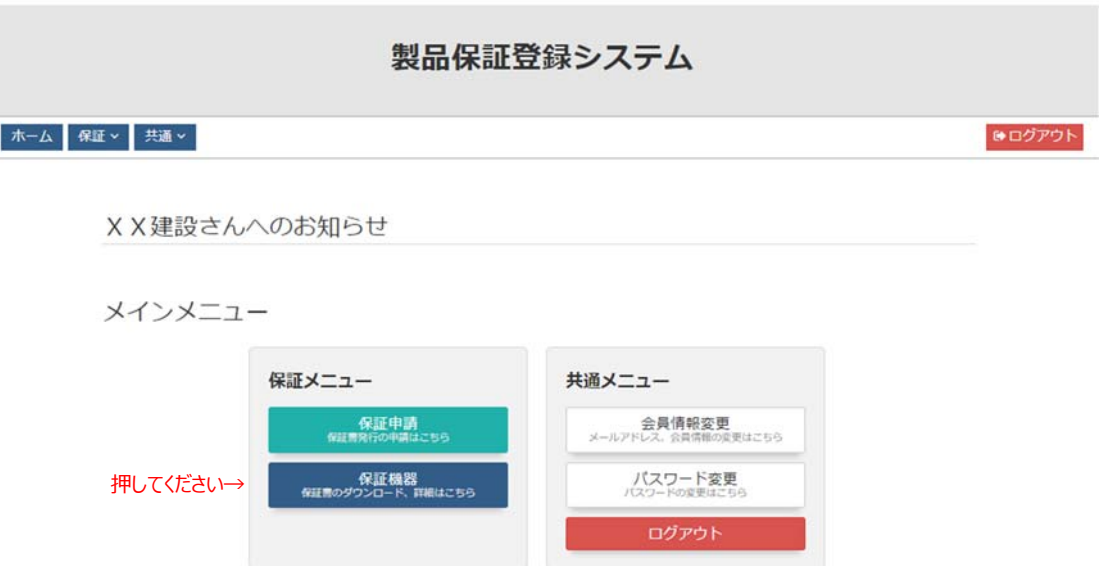

18. 保証機器一覧が開き、保証書をダウンロードする。

「保証書ダウンロード」ボタンを押すと保証書をダウンロード (PDF 形式) することができます。 保証書のデータ(PDF)を別な場所に保存したい場合は、マウスの右ボタンをクリックして保存を選択してください。

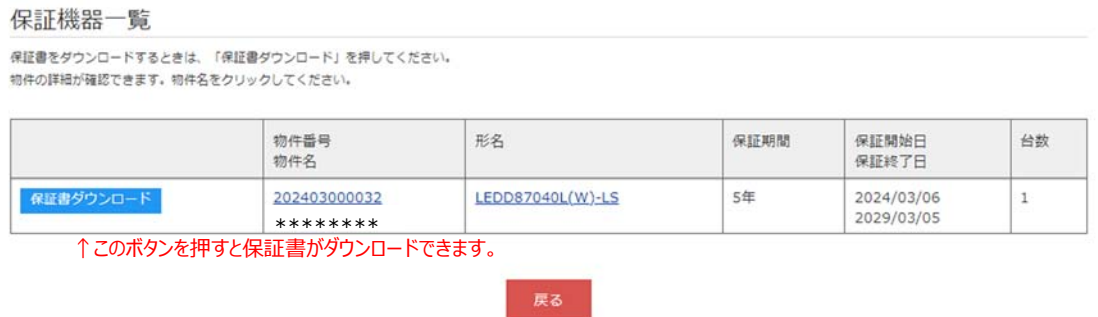

※形名、物件番号、物件名をクリックすると、保証機器の詳細画面が表示されます。

保証機器 詳細

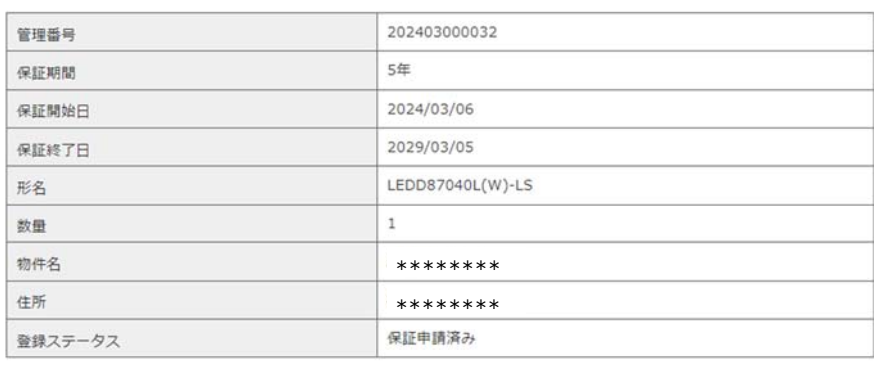

以上で、保証書の申請およびダウンロードは完了となります。

引き続き、保証書の申請を行う場合は、「11.」に戻り、申請を行ってください。

19. 退会について

1)会員サイトから退会を希望する場合は、メインメニューから「退会処理」を選択してください。

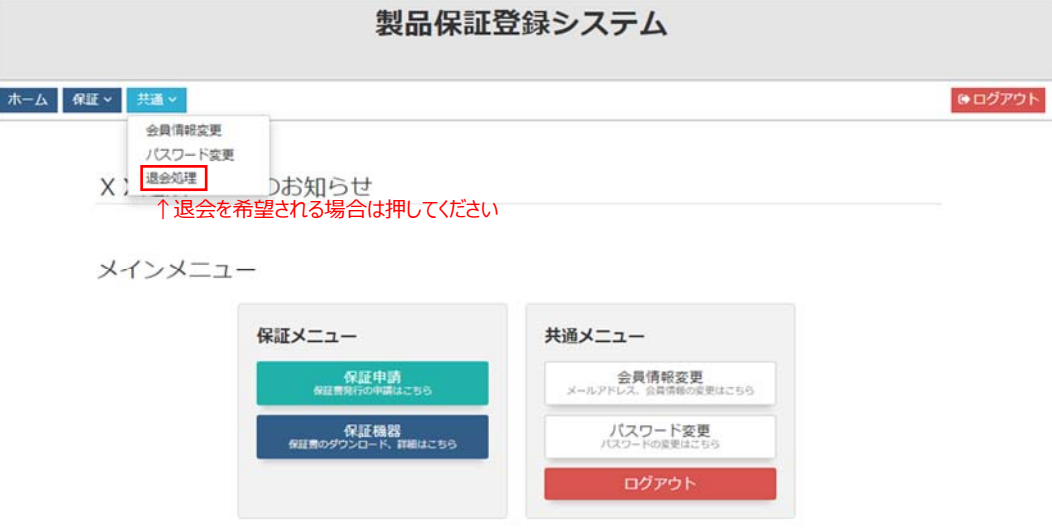

2)「退会」のボタンを押すと、退会の申し込みが完了となります。

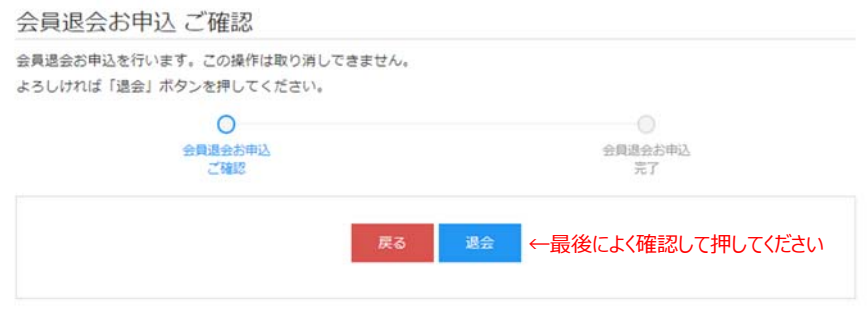

 ※退会後に、退会前のメールアドレスで会員登録することはできますが、退会前のデータは引き継がれません。 (退会前のデータはみることができません。)

# 20. 会員情報の変更およびパスワードの変更

メインメニューの共通メニューから選択して押してください。

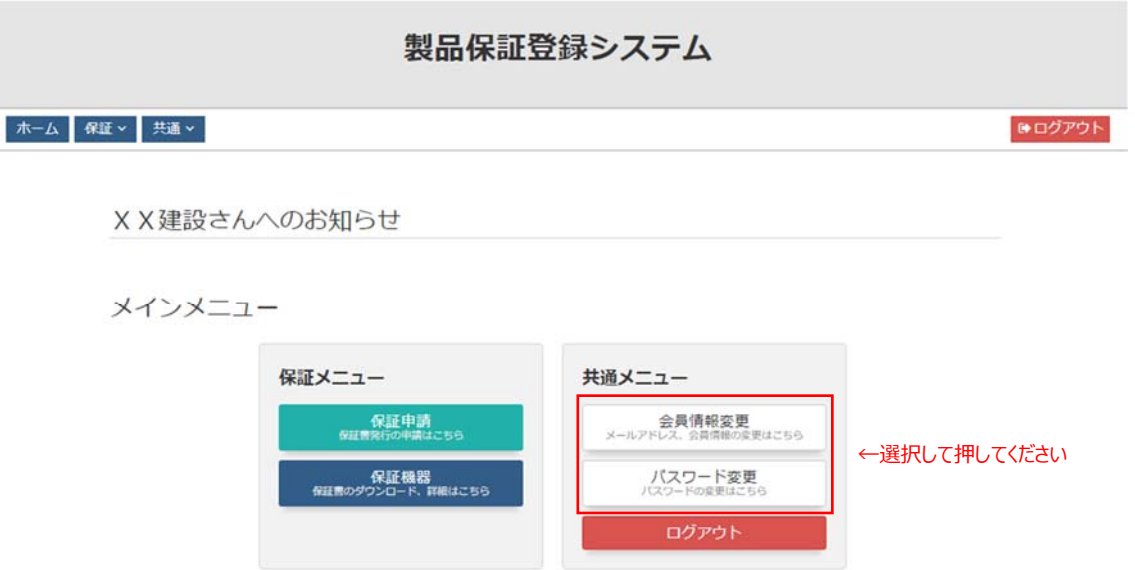